# **Guide to Setting up Internet Connection Sharing for Windows**

Document Date: December 20, 2005 Document Version: Version: 1.0

#### Disclaimer:

Please note that this document is provided on an "as is where is" basis and we accept no responsibilities whatsoever for the use of information contained in this document, its accuracy and / or the results achieved by the same. The document is provided only for the benefit of customers but is UNSUPPORTED; No support telephonic or otherwise is available for the same.

-: Prepared by :-

Cybersitesindia

# **INTRODUCTION**

You've setup a small network at home or in the office and would like to get the most out of your equipment. One way you can achieve this objective is to share your internet connection using Internet Connection Sharing for Windows (ICS). This functionality not only reduces the number of telephone lines or modems required but also does away with the need to install separate proxy server software. So, let's get started…

**Note:** Please note that this document is provided on an "as is where is" basis and we accept no responsibilities whatsoever for the use of information contained in this document, its accuracy and / or the results achieved by the same. The document is provided only for the benefit of customers but is UNSUPPORTED; No support telephonic or otherwise is available for the same.

Installation of Internet Connection Sharing and Configuration

The First step to setting up ICS is to configure the Host, i.e. the computer with the Internet connection that will be share, all the Other Computer's in the network need to be configured as Clients which will explain in next sub title.

## Host Configuration on Windows XP / Windows Server 2003

a. Double click on the Network and Dial up connections icon in Control Panel or right click on the My Network Places desktop icon and select Properties.

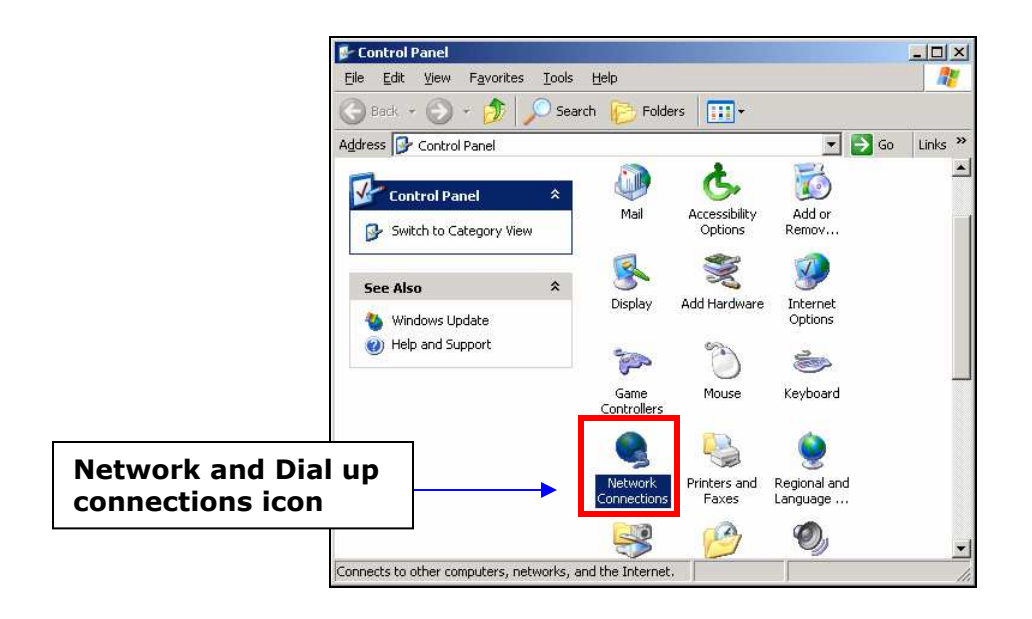

b. Here, you should have at least two connections listed: one for your internet connection, and one for your Local area connection.

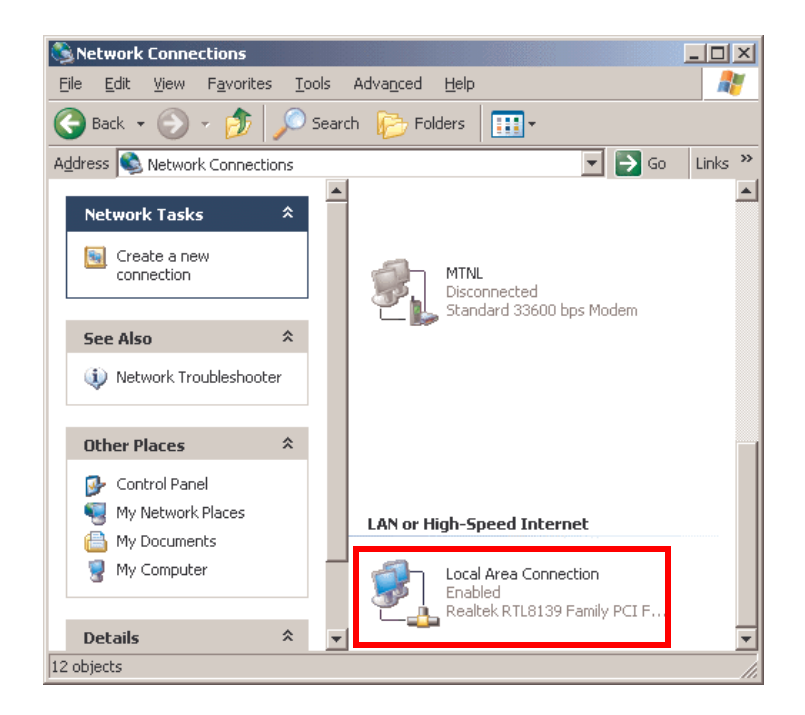

- c. Right click on the entry corresponding to your Local Area Connection, and select properties.
- d. Among the installed components listed in the general tab the following should be checked here.
	- Client for Microsoft Networks
	- Internet Protocol (TCP/IP)

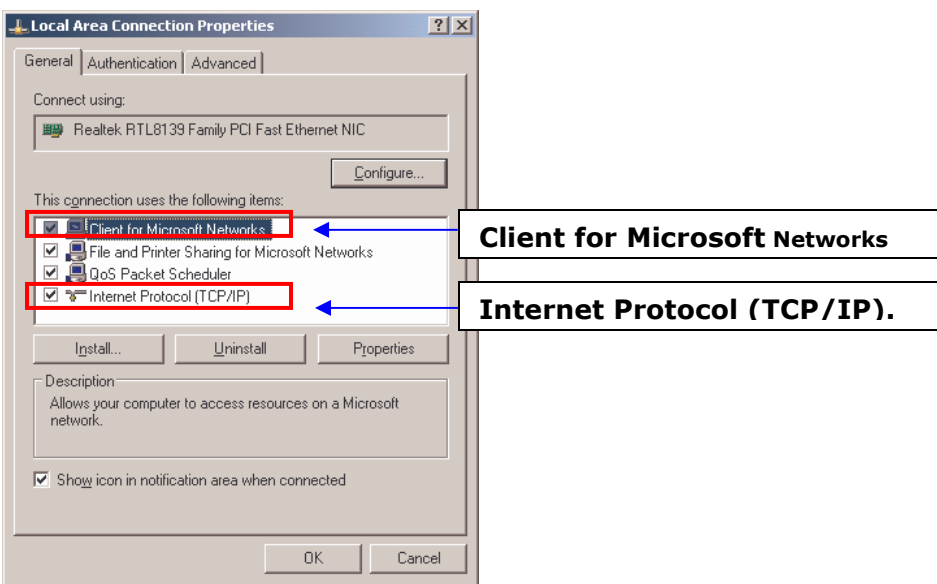

e. If there are extra entries just ignore them and click "OK" button.

f. Now right click on the entry corresponding to your Internet Connection, and select properties

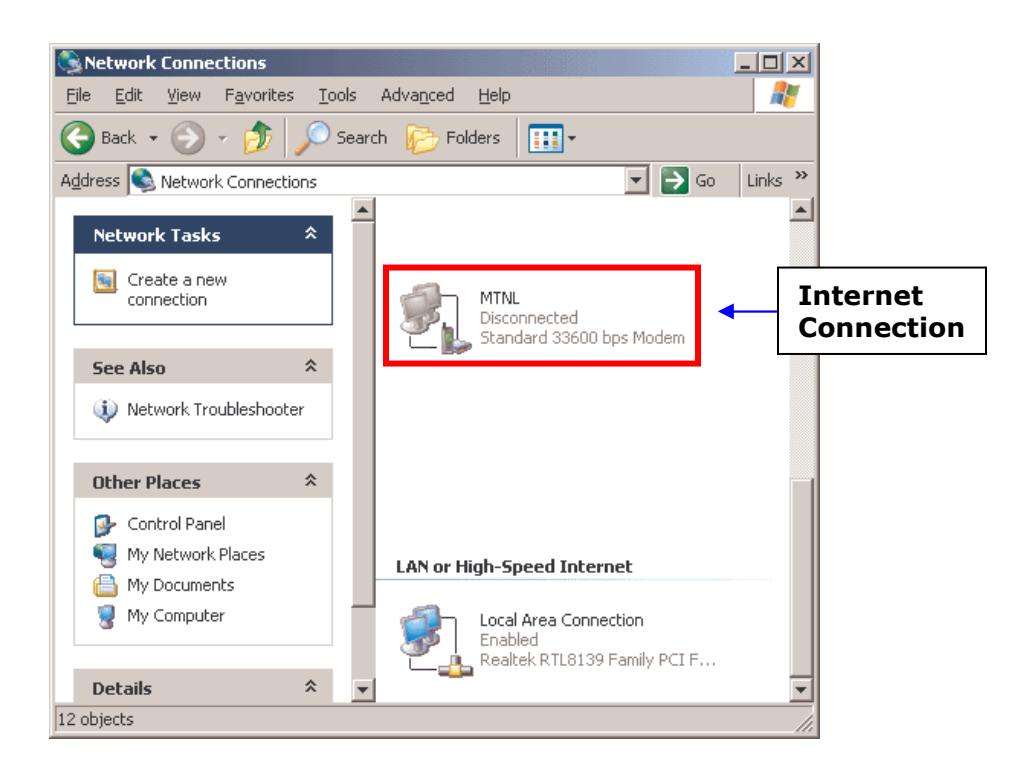

g. Go to the "Advanced tab" and choose "Internet Connection Sharing" option, and turn on the enable Internet Connection sharing for this Connection option.

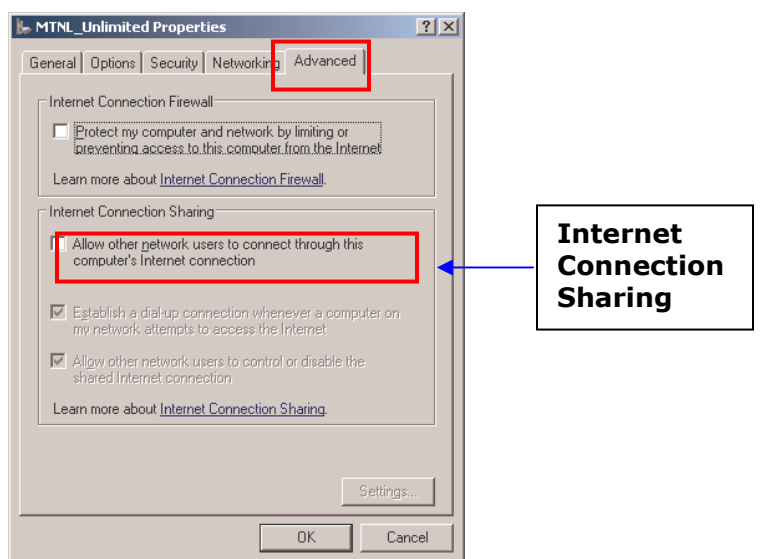

h. Click on "OK"

i. You will get IP address changing indication message like shown below, click on yes, and change the IP address manually to your previous static IP (Note down your Previous IP address before doing the last step).

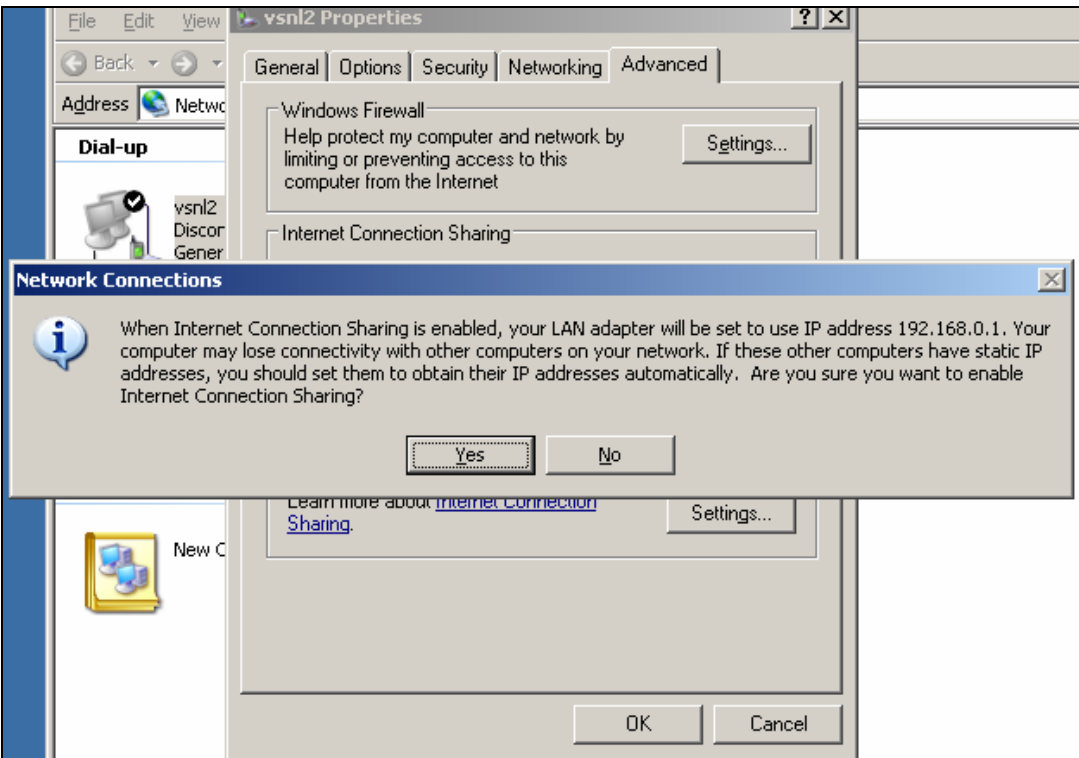

j. You can change your IP by right clicking on My networking place icon in Desktop and select properties, then right click on Local area connection and select properties, go to Networking tab, select Internet Protocol TCP/IP, click on Properties and enter the IP address, click on ok., Now Your Server side configuration is completed.

### Host Configuration on Windows 2000

**Note:** Repeat the first 4 steps i.e. (step from "a" to "e" ) from the above Procedures, which is same in Windows XP, Windows 2003 and Windows 2000 Operating systems. The only discrepancy lies in the Internet Connection Properties which we brief down here for your information.

- *1.* Right click on the entry corresponding to your Internet Connection, and select properties.
- *2.* Go to the "Sharing" tab and select "Enable Internet Connection sharing for this connection" option. Then click on "OK"

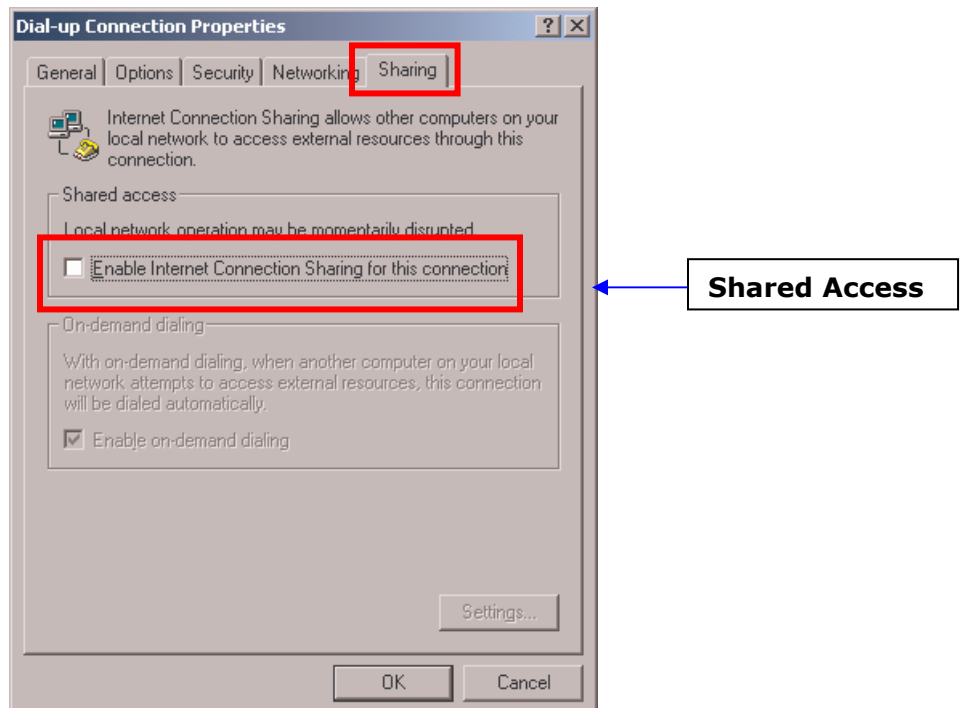

*You will be prompted with a window like the following one; there you have to click on "Yes", it will change your Local area IP address to "192.168.0.1"* 

Change your IP address back to the previous one manually likewise that we have done in the "Host Configuration on Windows XP / Windows Server 2003"

Now your server side settings are complete.

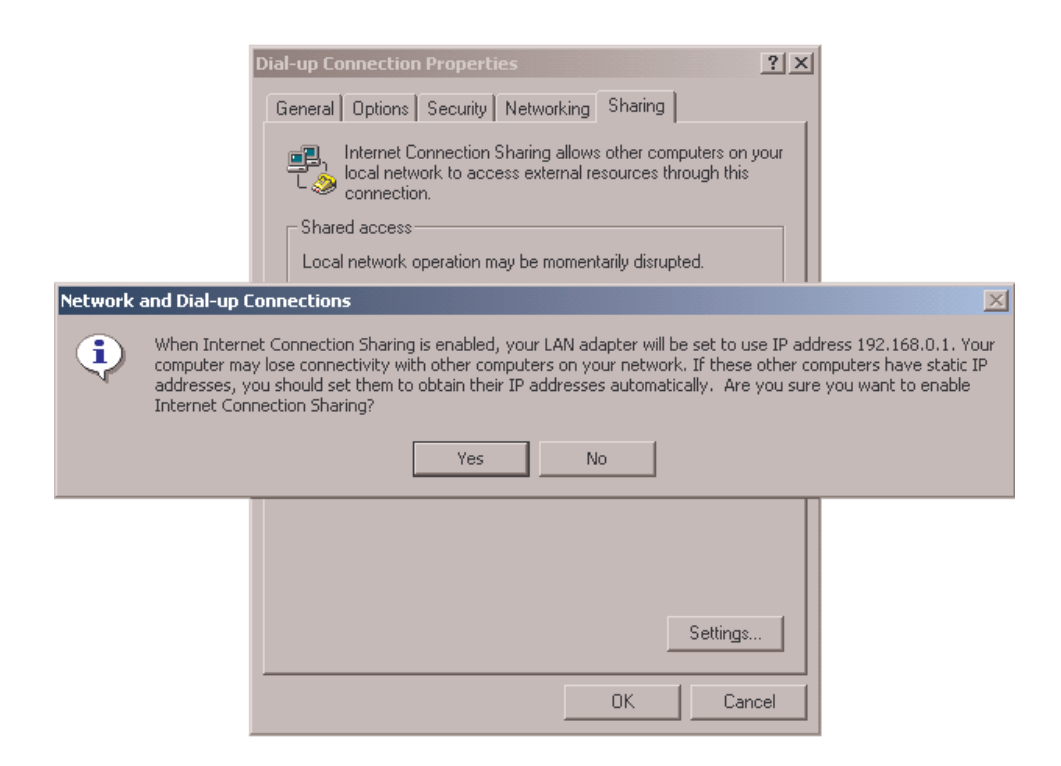

#### Client Configuration

a. There is no need to change the IP address in the Client Machine's, what you have to do is right click on My networking place icon in Desktop and select properties or Double click on the Network and Dial up connections icon in Control Panel, then right click on Local area connection and select properties,

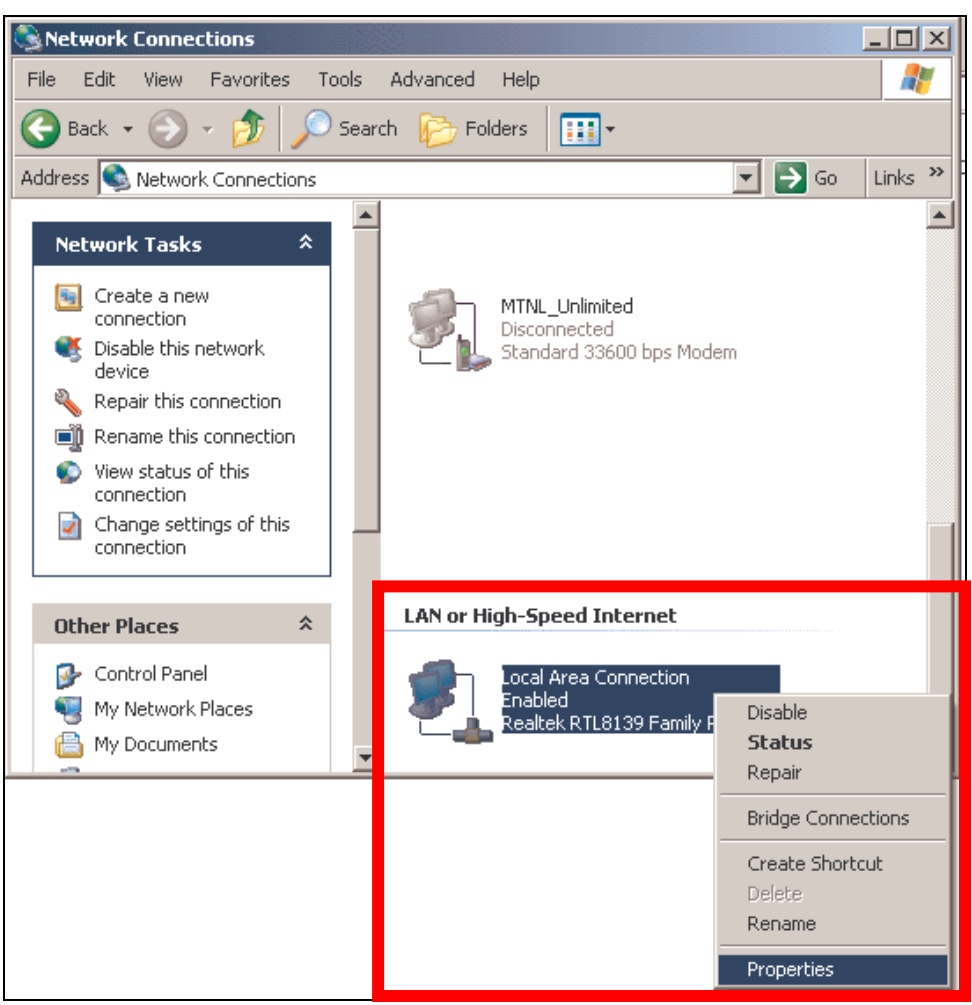

b. Select Internet Protocol TCP/IP, click on Properties.

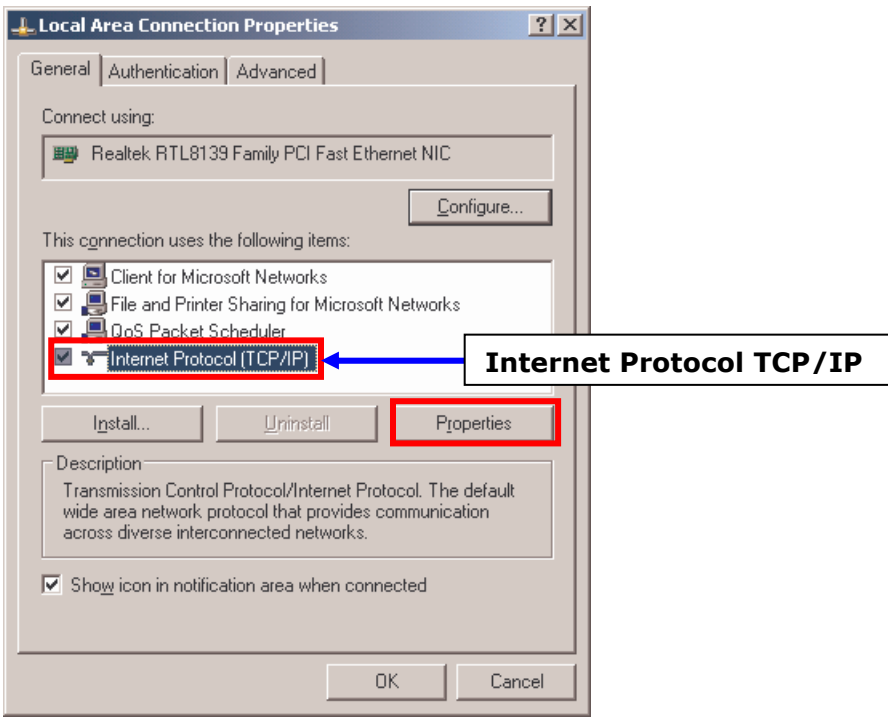

c. Enter the ICS Server IP address as default gateway and select use the following DNS Server address, enter the default gateway address in the Preferred DNS server tab also.

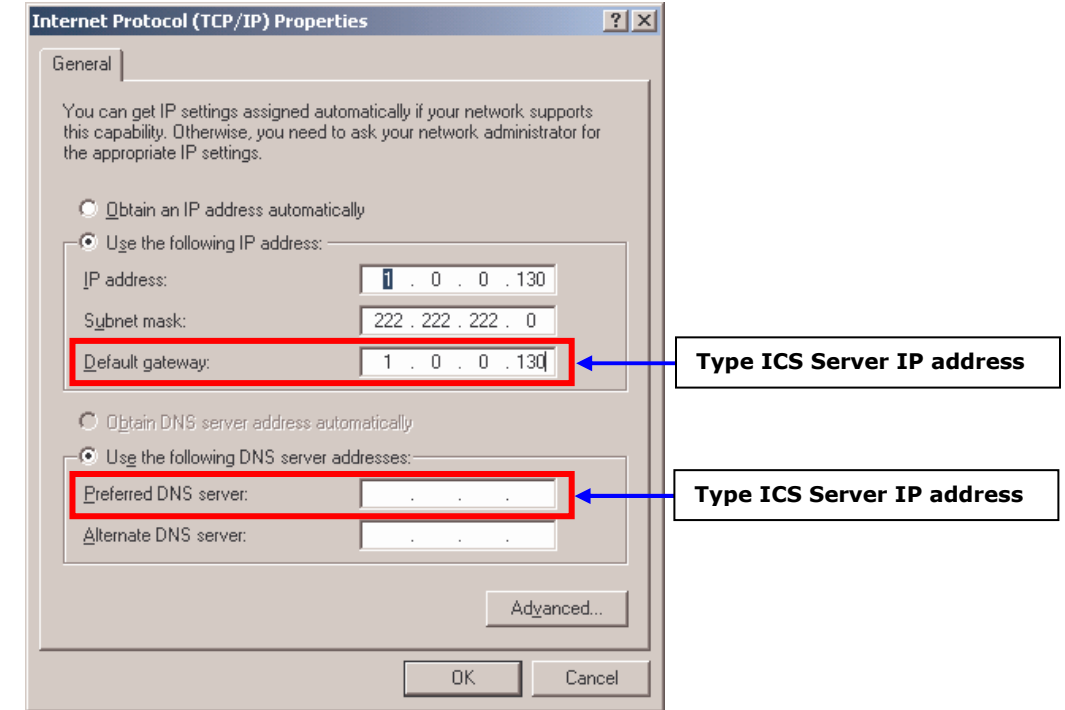

d. Right click Internet explore on desktop select properties, go to connections

tab, click on LAN settings button,

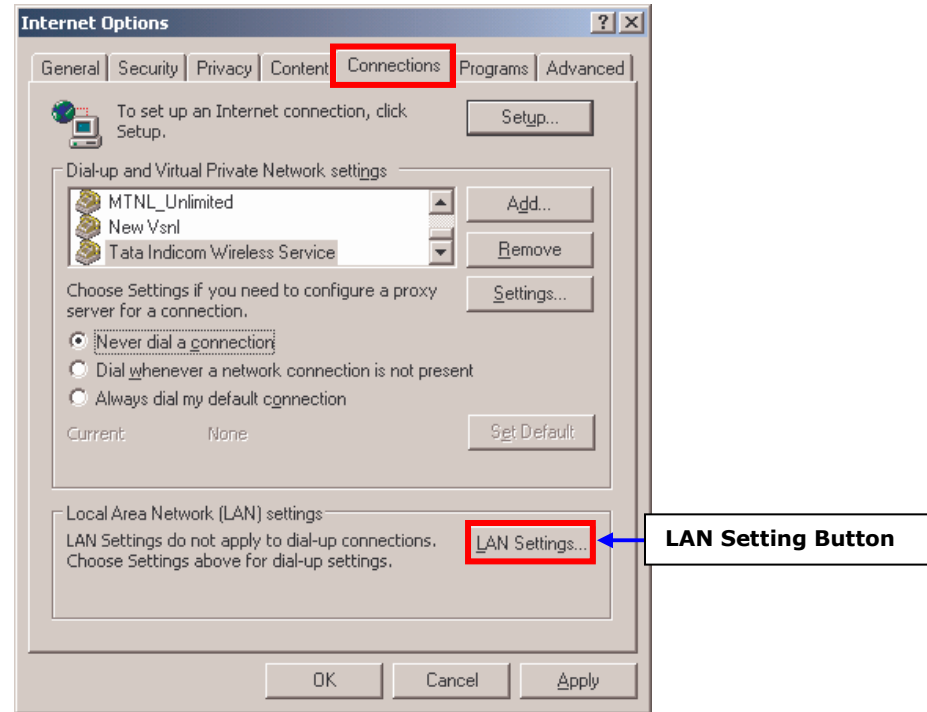

e. Make sure that "Automatically detect settings" is selected, click on ok…Try Browsing on Client machine.

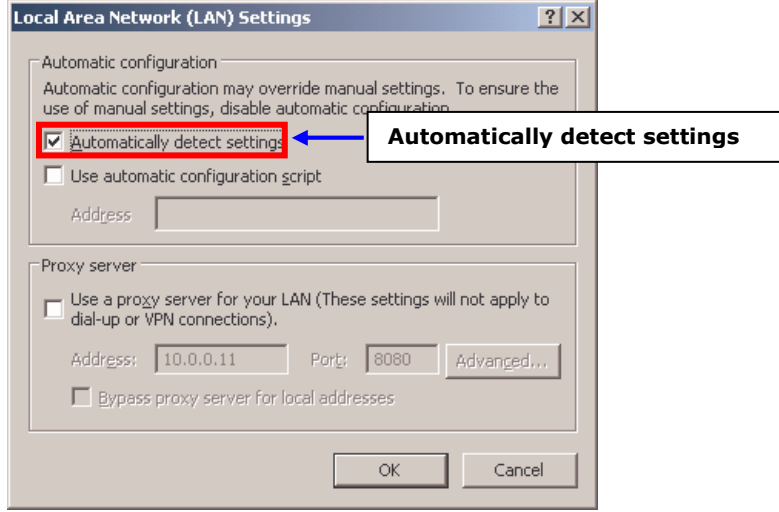

Congratulations! Internet Connection sharing is now setup on your network you can now establish the connection on the host PC and use it on your network.